# **Submitting Industrial Wastewater and Runoff Reports**

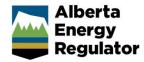

Intended User: Submitters of industrial wastewater and runoff reports

## Overview

This quick reference guide (QRG) describes how to submit industrial wastewater and runoff reports (IWRs) and updates in OneStop.

## Access OneStop

 Access the OneStop from the AER website, <u>www.aer.ca</u> – Systems and Tools > OneStop > Access OneStop > OneStop Tool.

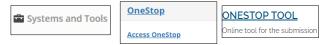

2. Enter your username and password. Click Login.

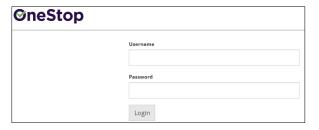

3. The Disclaimer window opens. Click I Agree.

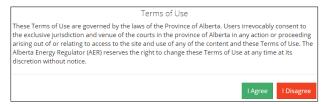

OneStop opens on the dashboard landing page.

## Create: Create Submission

- 1. Click Initiate on the top left navigation bar.
- 2. Select Submission.

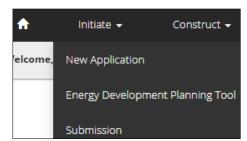

## Tip

You can also access the Submission function from any drop-down menu on the top navigation bar.

The Create page opens.

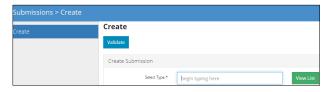

- Enter Industrial Wastewater & Runoff in the Select Type field. OneStop will return selections.
- 4. Select Industrial Wastewater & Runoff.

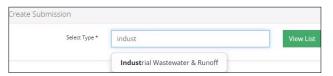

- 5. Click **Validate**. Validate
- 6. Optional: You may also search by clicking View List.

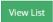

 The Submission Types menu appears. Select Industrial Wastewater & Runoff.

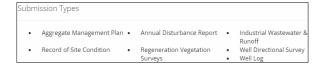

b) Click Validate.

## Tip

Validate and fix errors as you go. You cannot complete your submission until all errors have been fixed.

## General: Enter General Information

## Related Entities - EPEA Approval Number

1. Click Add.

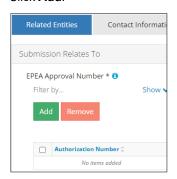

The Authorization Search window opens.

Enter the EPEA approval number in the search field. Click Search.

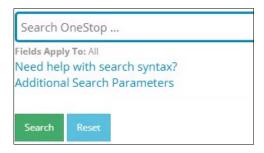

 a) Optional: Click Additional Search Parameters and complete the form or click Need help with search syntax to refine your search.

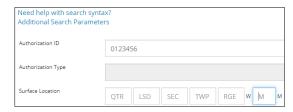

- Optional: Click Search without completing the form for a general listing of dispositions associated with your company.
- Check the box beside the appropriate authorization (EPEA approval) number. Click Add Authorizations.

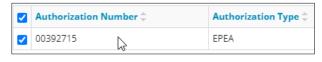

#### Add Authorizations

The window closes and the EPEA approval number is added to the Submission Relates To section.

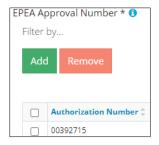

- a) Optional: To remove your selection check the box beside the authorization (disposition) number you wish to remove. Click Remove.
- Click Save (bottom right of screen).

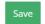

## Tip

Save often. Your entry will be lost if you leave the page or close the window without saving.

Click the Contact Information tab.

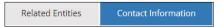

## **Contact Information**

Based on your login credentials, some contact information may already be completed in this section.

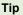

Fields that are greyed out cannot be edited.

## Licensee/Approval Holder

 Complete the following licensee fields: Name, Position, Phone, and Email.

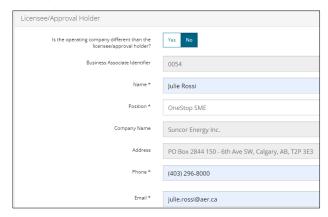

If you are the primary contact, select **Yes** or **No** from the drop-down menu.

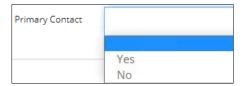

Optional: Click Save Parameters (right of screen) to save your contact information.

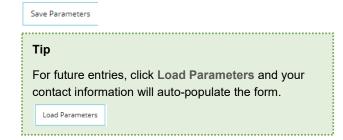

## Operator

4. If the operating company differs from the disposition holder, select **Yes** and complete the Operator section.

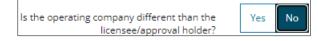

 Click **Search** in the Operator section. The Add Operator window opens.

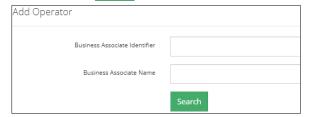

- Enter the business associate (BA) number or the associate name. Click Search.
- Optional: Click Search for a general listing of BA numbers.
- c) Check the **box** beside the appropriate BA number.

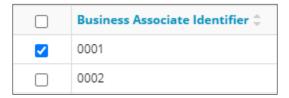

d) Click Select Operator.

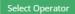

The window closes and the BA number appears in the Business Associate Identifier field.

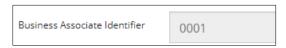

Complete the following operator fields: Name, Position, Phone, and Email.

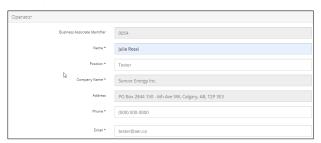

- a) Optional: Click Save Parameters (on right of screen)
   to save your contact information.
- 7. Click **Details** tab.

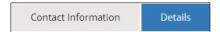

## Site Details

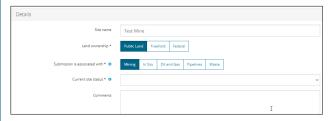

- 1. Enter Site name use the EPEA approval project name.
- Select Land ownership.
- 3. Select associated sector.
- Select the site's current status from the drop-down menu.

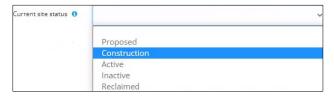

- Enter additional **comments** in the space provided if required.
- 6. Click Related Submissions tab.

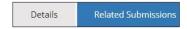

## **Related Submissions**

1. Select **Yes** or **No** to link related submissions.

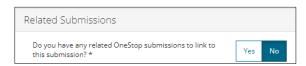

- a) If No, proceed to Reports tab.
- b) If **Yes** and if you are replacing a previous version of the report, add the related submission(s).

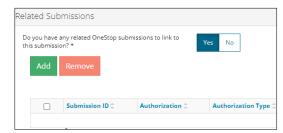

- c) Click Add. The Search Related Submissions window opens.
- Enter as much information in the form to narrow results. Click Search.

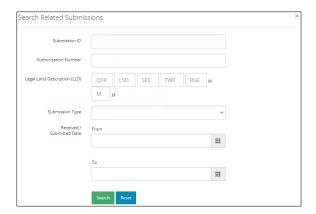

Results appear in a table. Check the box beside the desired submission.

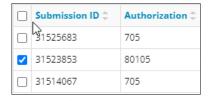

 Click Add. Add The window closes and the related submission is added to the Related Submissions table.

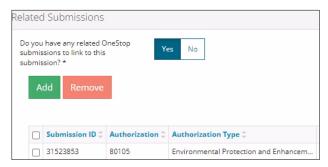

4. Click Reports tab.

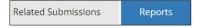

## Reports

 Attach a professional report, Click Add. A row is added to the Professional Reports table.

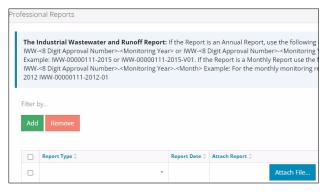

2. Select **Report Type** from the drop-down menu.

**Note**: Do not submit combined reports. Only upload Industrial Wastewater/Industrial Runoff/Domestic Wastewater sections.

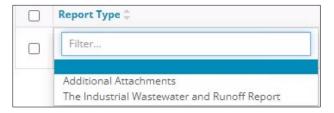

3. Click the Report Date field. Select date from the calendar.

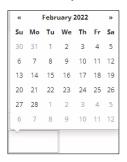

 Click Attach File in Attach Report Column. Select a PDF file from your local folder.

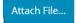

The file is attached displaying the file name.

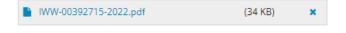

## Tip

- Annual report naming convention: IWW-<8-digit approval number>-<monitoring year> or IWW-<8digit approval number>-<monitoring year>-<version>
- Monthly report naming convention: IWW-<8-digit approval number>-<monitoring year>-<month>
- · OneStop will not accept other naming formats.
- EPEA approval numbers referenced in report names must match the EPEA approval number selected in the Related Entity tab.
- For EPEA approval numbers with less than eight digits, add lead zeroes (e.g., IWW-00001234-2022).
- Other attachments: Optional .pdf, .xls, .xlsx, .zip
- Click Next Next (lower left of screen) and move to Questionnaire screen.

 a) Optional: You may also click Questionnaire on the left navigation bar.

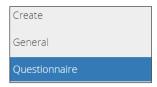

## Tip

Save often. Your entry will be lost if you leave the page or close the window without saving.

## Questionnaire: Identify Intent of Submission

 Select the intent of the submission: Monthly Report or Annual Report.

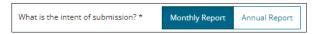

Additional questions will appear based on your selection.

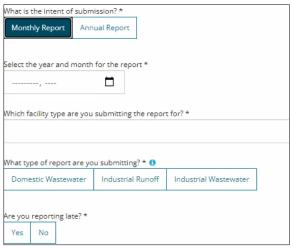

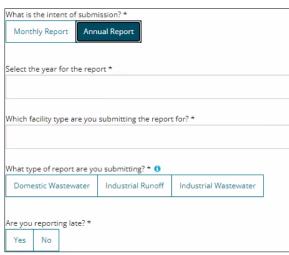

2. Complete all questions displayed.

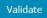

- 3. Click Validate.
- 4. Click **Next** and move to Confirmation screen.

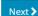

 a) Optional: You may also click Confirmation on the left navigation bar.

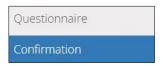

## Confirmation: Declare and Validate

### Declare

1. Complete any empty fields in the declaration

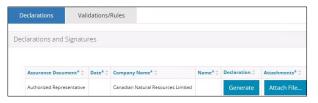

a) Click Date field. Select date from the calendar.

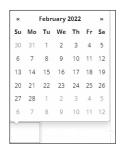

b) Click Name field. Enter name of the representative.

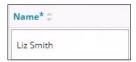

- 2. Click **Generate.** Generate The IWR declaration is generated in PDF format and downloaded to your computer.
- Review the declaration. Sign the document. You may use an electronic signature. Save the declaration in your local folder.
- 4. Click Attach File. Attach File... Attach the PDF declaration.

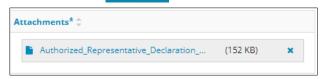

5. Click Validate. Validate

6. Click Validations/Rule tab.

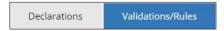

## Validate

The Validations section lists areas throughout the form that still need to be completed.

Check the box beside the first item on the list.

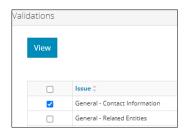

Click View. You will be directed to the section that requires input.

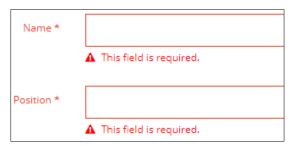

3. Complete the required fields. Click Validate.

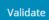

- Return to the Confirmation screen.
- 5. Repeat steps 1 to 4 until all sections have been validated.

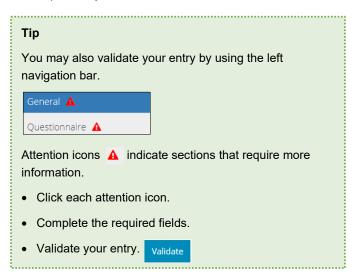

## Submit

 Once you have validated your entry, click **Submit** on the Confirmation page. The Declaration and Disclaimer window opens to confirm your submission is accurate. Click I Agree.

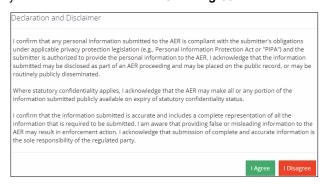

 The Confirm Industrial Wastewater and Runoff Submission window opens to confirm your submission. Click Yes.

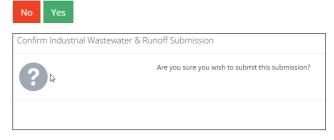

 The Submission Submitted window opens confirming your successful submission. Click **OK** to close the window and return to the OneStop dashboard page.

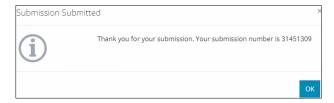

## Optional: Search for Submissions

There are two ways to search for Industrial Wastewater and Runoff Report submissions in OneStop:

## **OneStop Dashboard**

 On the OneStop dashboard landing page, scroll down to the Recent Activity section.

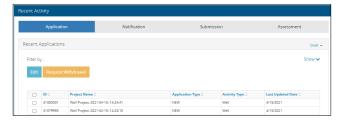

## Tip

The Recent Activity section lists submissions from the last 10 days. Draft submissions remain on the dashboard until submitted and cannot be viewed by AER staff. Only **draft** submissions can be edited.

2. Click Submission in the section's top navigation bar.

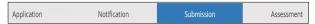

A list of recent submissions appears.

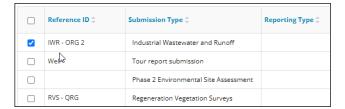

3. To sort and search by a specific category, click the appropriate column header in the table.

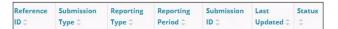

a) Optional: Click Show (on right) to expand the filters.

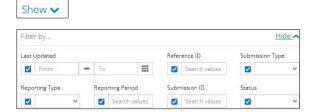

- b) Optional: Select filters to narrow your search results.
   Click Apply Filters. Apply Filters
- Check the box beside the appropriate submission. Click Edit. Your selection opens.

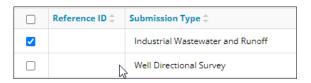

## Search Function

Click Search located on the top right of your screen.

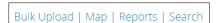

The Search By window opens. Click Submission in the navigation bar.

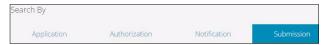

3. Search by completing some or all the fields in the form.

## Tip

The more information you enter in the search form, the narrower the results returned.

4. Click Search. Search

A list of submissions appears in a table.

- a) Optional: Sort results by clicking the appropriate column header.
- b) Optional: Click Show to expand filters. Sho

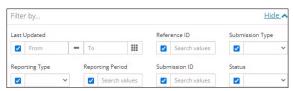

- c) Optional: Apply the appropriate filters to narrow the results. Click **Apply Filters**.

  Apply Filters
- 5. Click the **box** beside the appropriate submission.

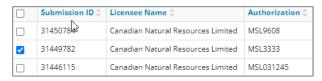

6. Click View. View Your selection opens.

search again.

## **Tip**Click **Reset** to clear the search form and begin your